## Printing with Princh from Mobile / Laptop / Public PC

#### Mobile or tablet device

- 1. Scan the QR code located near the printer or open **print.princh.com**
- 2. Enter the printer ID "10634"
- 3. Upload your documents
- 4. Choose your print settings
- 5. Pay with your preferred payment method
- 6. Take your print job from the printer

You can also watch a video guide here.

### **Computer or Laptop**

- 1. Open **print.princh.com** in your browser
- 2. Enter the printer ID "10634"
- 3. Upload your documents
- 4. Choose your print settings
- 5. Pay with your preferred payment method
- 6. Take your print job from the printer

You can also watch a video guide here.

## Printing with the Princh mobile app

#### iOS device

- 1. Install the Princh app for iOS\*
- 2. Open the document, click Share and then select the Print option
- 3. Pinch out on your document and click Share

- 4. Find the Princh app and select it
- 5. Enter the printer ID or scan a QR code (located near the printer)
- 6. Choose your print settings
- 7. Pay with your preferred payment method
- 8. Take your print job from the printer

You can also watch a video guide here.

#### Android device

- 1. Install the Princh app for Android\*
- 2. Open the document, click the three dots and then press Print
- 3. Select a Princh Printer and press Print
- 4. Enter the printer ID or scan a QR code (located near the printer)
- 5. Choose your print settings
- 6. Pay with your preferred payment method
- 7. Take your print job from the printer

You can also watch a video guide here.

## Printing a web page, email or attachment (iOS)

The steps below are for iOS-only, as Princh natively appears as an available printer on Android.

Printing a web page or email on IOS devices is very similar to how you would otherwise print from IOS devices.

1. Load the website in safari and tap the "Share" button.

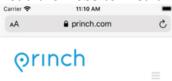

# Print with a Touch

Princh is a user-friendly, cloud-based solution designed to make printing and payment fast and simple for everyone

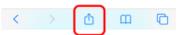

2. Tap the "Print" button.

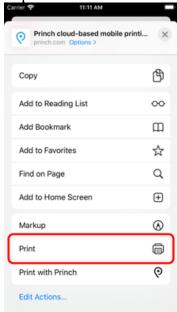

3. Zoom in by pinching out on the preview image.

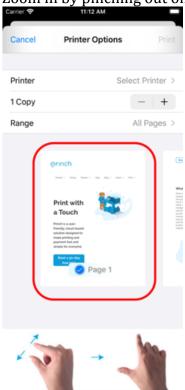

4. Tap the "Share" button.

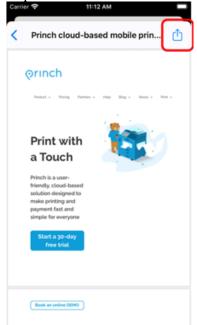

5. Tap "Copy to Princh".

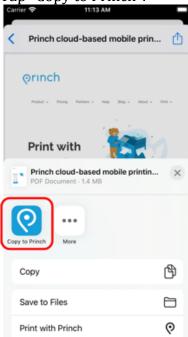

6. Select printer and proceed to completing the print job.

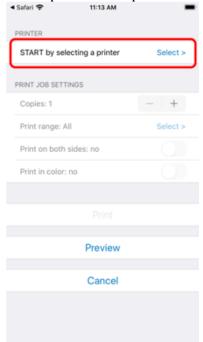